#### BẢO HIỂM XÃ HỘI VIỆT NAM CỘNG HOÀ XÃ HỘI CHỦ NGHĨA VIỆT NAM Độc lập - Tự do - Hạnh phúc

Số: 507 /BHXH-CNTT V/v phối hợp, hỗ trợ liên thông dữ liệu giấy chứng sinh, giấy báo tử, giấy khám sức khỏe lái xe phục vụ Đề án 06

Hà Nội, ngày 27 tháng 02 năm 2023

Kính gửi:

- Bộ Y tế;

- Bộ Công an.

Thực hiện Thông báo số 36/TB-VPCP ngày 19/02/2023 của Văn phòng Chính phủ thông báo kết luận của Phó Thủ tướng Trần Hồng Hà tại cuộc họp ngày 10 tháng 02 năm 2023 về tình hình triển khai Đề án phát triển ứng dụng dữ liệu về dân cư, định danh và xác thực điện tử phục vụ chuyển đổi số quốc gia giai đoạn 2022-2025, tầm nhìn đến năm 2030 (gọi tắt là Đề án 06); Căn cứ đề nghị của Bộ Y tế tại Công văn số 798/BYT-KCB ngày 20/02/2023 của Bộ Y tế về việc phối hợp, hỗ trợ liên thông dữ liệu Giấy chứng sinh, Giấy báo tử phục vụ Đề án 06;

Căn cứ nhiệm vụ được giao, Bảo hiểm xã hội (BHXH) Việt Nam đã chuẩn bị sẵn sàng hạ tầng, đường truyền, đồng thời nâng cấp Cổng tiếp nhận dữ liệu Hệ thống thông tin giám định bảo hiểm y tế (BHYT) đáp ứng yêu cầu liên thông dữ liệu Giấy khám sức khỏe lái xe, Giấy chứng sinh, Giấy báo tử từ các cơ sở khám chữa bệnh (Chi tiết hướng dẫn tại Phụ lục gửi kèm theo Công văn), cụ thể:

1. Bổ sung chức năng cho phép cơ sở khám bệnh, chữa bệnh (KCB) tạo lập Giấy chứng sinh, Giấy báo tử và Giấy khám sức khỏe lái xe trực tiếp trên Cổng tiếp nhận dữ liệu Hệ thống thông tin giám định BHYT tại địa chỉ https://gdbhyt.baohiemxahoi.gov.vn.<br>2. Bổ sung hàm gửi dữ liệu Giấy chứng sinh, Giấy báo tử để phần mềm của

cơ sở KCB kết nối với Cổng tiếp nhận dữ liệu Hệ thống thông tin giám định BHYT thông qua dịch vụ web (API).

Để triển khai có hiệu quả, BHXH Việt Nam kính đề nghị:

- Bộ Y tế:

+ Hướng dẫn các cơ sở KCB về quy trình cấp giấy chứng sinh, giấy báo tử, giấy khám sức khỏe lái xe có ký số;

+ Quán triệt, chỉ đạo các cơ sở KCB nâng cấp phần mềm để liên thông dữ liệu lên Cổng tiếp nhận dữ liệu Hệ thống thông tin giám định BHYT.

+ Cử đầu mối sẵn sàng phối hợp với BHXH Việt Nam chỉ đạo, hướng dẫn các cơ sở KCB khi xảy ra vướng mắc để đảm bảo hoàn thành nhiệm vụ.

- Bộ Công an: Phối hợp khai thác dữ liệu Giấy chứng sinh, Giấy báo tử để tích hợp vào hệ thống Phần mềm dịch vụ công liên thông.

BHXH Việt Nam sẽ hỗ trợ, hướng dẫn các vấn đề về kỹ thuật khi cơ sở KCB liên thông dữ liệu lên Cổng tiếp nhận dữ liệu Hệ thống thông tin giám định BHYT thông qua tổng đài hỗ trợ của Ngành BHXH Việt Nam 1900.9068.

BHXH Việt Nam kính chuyển Bộ Y tế tổng hợp, triển khai các nhiệm vụ tiếp theo theo chỉ đạo của Phó Thủ tướng Trần Hồng Hà và Tổ trưởng Tổ công tác Đề án 06.

Trân trọng./

#### Nơi nhận:

- Như trên;
- P.TTg Trần Hồng Hà (để b/c);
- TCT Đề án 06/CP (BCA);
- Văn phòng Chính phủ (để b/c);
- Tổng Giám đốc (để b/c);
- Các Phó Tổng Giám đốc;
- Các đơn vị trực thuộc BHXHVN;
- BHXH các tỉnh, thành phố trực thuộc TW;
- 

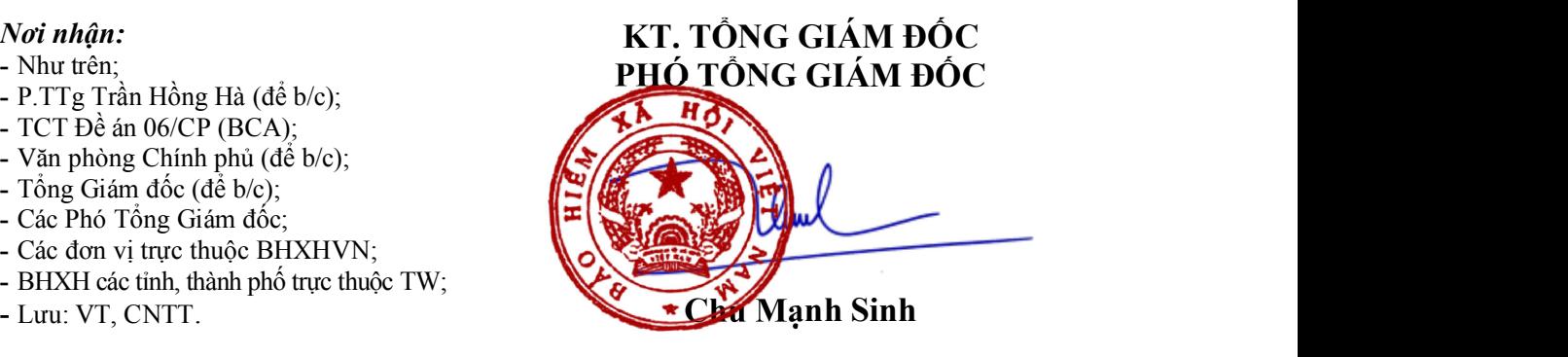

### PHỤ LỤC:

# HƯỚNG DẪN TẠO LẬP VÀ LIÊN THÔNG DỮ LIỆU GIẤY CHỨNG SINH, GIẤY BÁO TỬ VÀ GIẤY KHÁM SỨC KHỎE LÁI XE TRÊN CỔNG TIẾP NHẬN DỮ LIỆU HỆ THỐNG THÔNG TIN GIÁM ĐỊNH BHYT

(Kèm theo Công văn số 507 /BHXH-CNTT ngày 27/02/2023 của BHXH Việt Nam)

# I. CÔNG CỤ HỖ TRỢ KÝ SỐ

Bước 1. Đăng nhập Cổng tiếp nhận dữ liệu Hệ thống thông tin giám định bảo hiểm y tế (BHYT) tại địa chỉ https://gdbhyt.baohiemxahoi.gov.vn bằng tài khoản được cấp.

Bước 2. Chọn chức năng Trợ giúp/Tài liệu, hỗ trợ

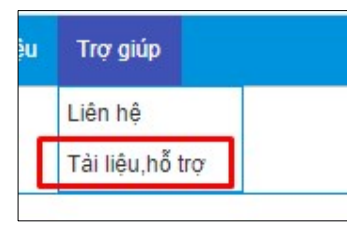

Bước 3. Chọn để tải phần mềm hỗ trợ ký số của BHXH Việt Nam.

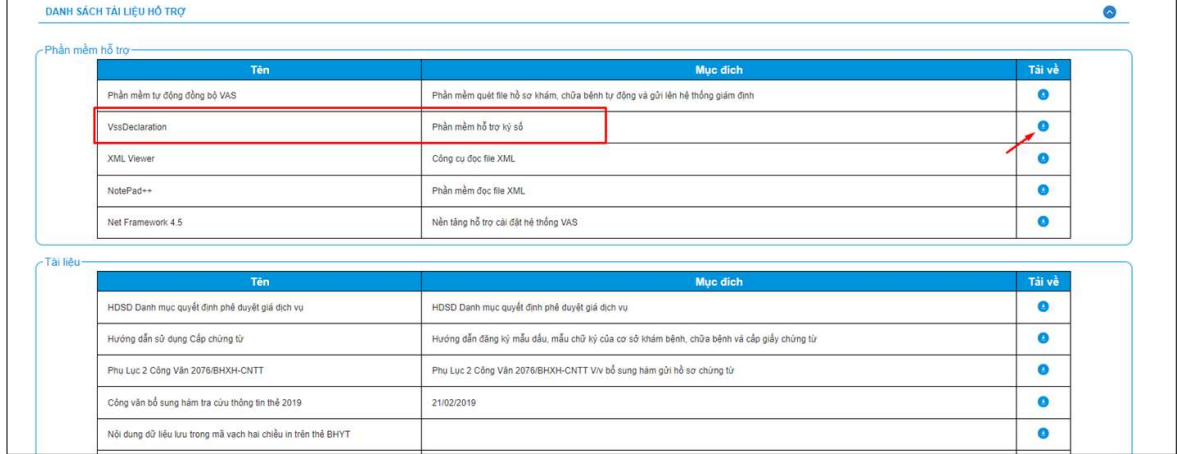

Bước 4. Chọn file vss-declaration setup.exe để cài đặt phần mềm hỗ trợ ký số của BHXH Việt Nam.

Bước 5. Chọn Tiếp tục để cài đặt phần mềm

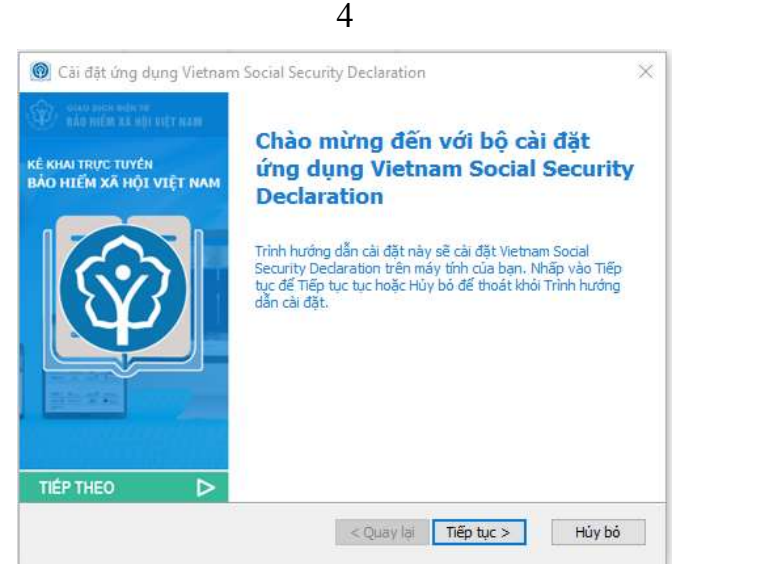

#### Bước 6. Chọn thư mục cài đặt và chọn Tiếp tục

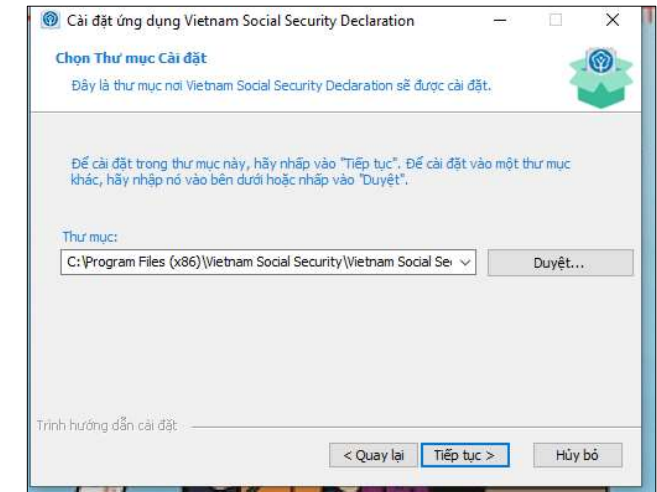

#### Bước 7. Chọn Cài đặt và đợi phần mềm cài đặt

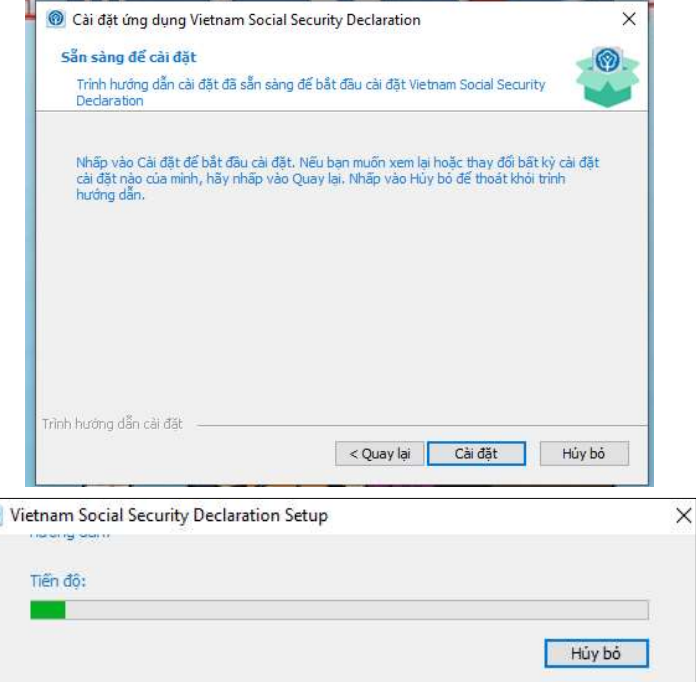

Bước 8. Chọn Kết thúc để hoàn tất quá trình cài đặt phần mềm

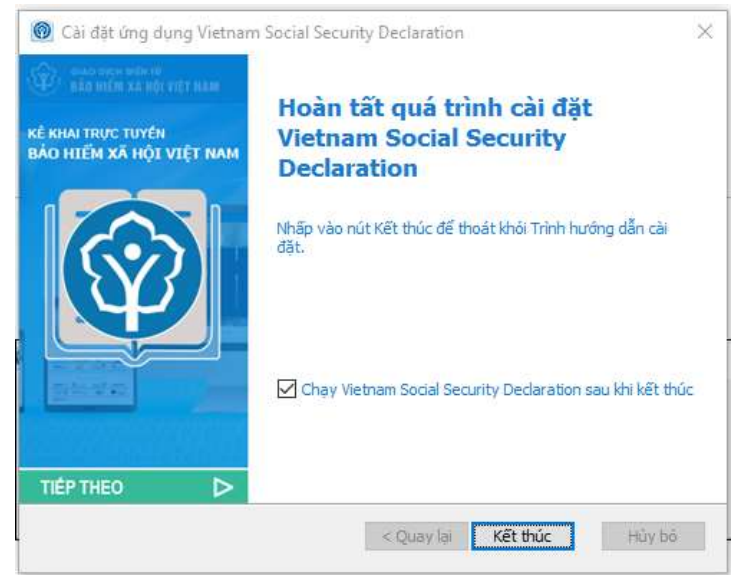

# II. TẠO LẬP GIẤY CHỨNG SINH, GIẤY BÁO TỬ VÀ GIẤY KHÁM SỨC KHỎE LÁI XE

Lưu ý: Cơ sở KCB cần đăng ký chứng thư số tại chức năng **Danh mục**/ Danh mục tại CSKCB/ Danh mục khác tại CSKCB/Danh mục chứng thư số trên Cổng tiếp nhận dữ liệu Hệ thống thông tin giám định BHYT trước khi thực hiện ký số Giấy chứng sinh, Giấy báo tử và Giấy khám sức khỏe lái xe.

#### 1. Giấy chứng sinh

Bước 1. Đăng nhập Cổng tiếp nhận dữ liệu Hệ thống thông tin giám định BHYT tại địa chỉ https://gdbhyt.baohiemxahoi.gov.vn bằng tài khoản được cấp.

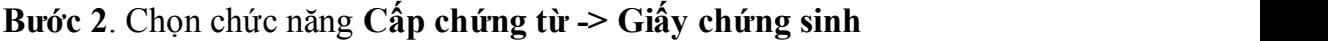

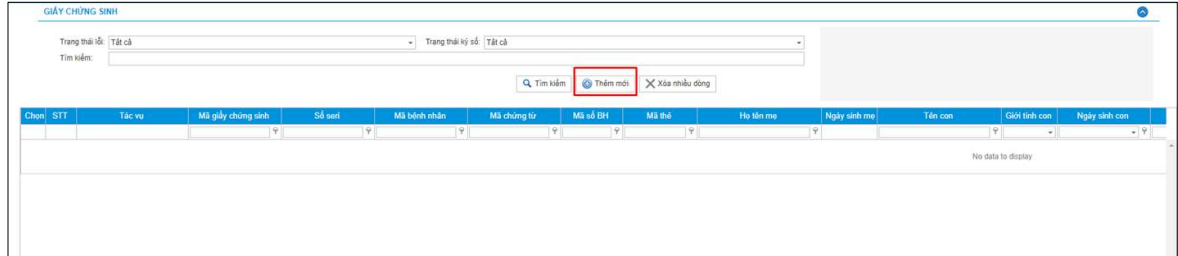

Bước 3. Chọn Thêm mới để tạo mới Giấy chứng sinh, màn hình hiển thị như sau:

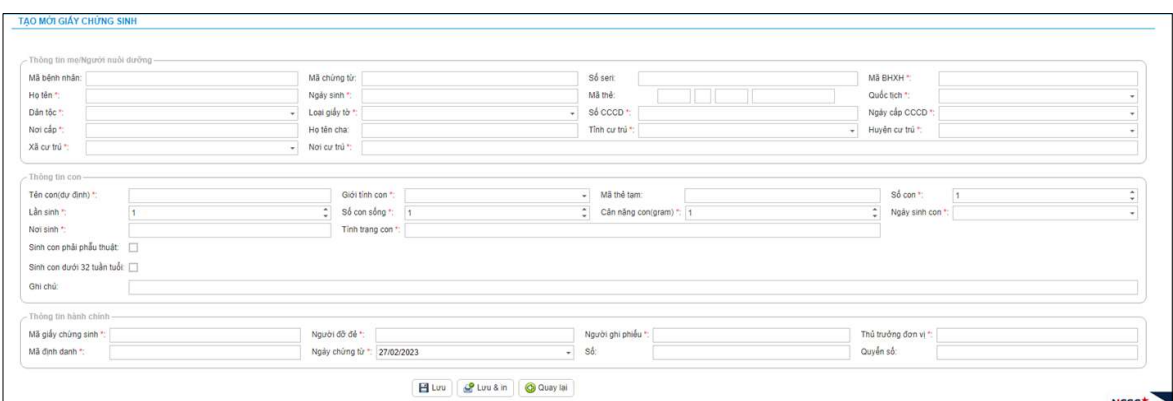

Trong đó, chi tiết các thông tin như mô tả tại mục 2.2 Mô tả cấu trúc dữ liệu.

Bước 4. Chọn Lưu để lưu lại thông tin đã nhập tại Bước 3 hoặc Lưu & in để lưu lại thông tin đã nhập tại Bước 3 và in Giấy chứng sinh.

Bước 5. Chọn  $\left|\begin{array}{c|c}\n\hline\n\downarrow\n\end{array}\right|$  để ký số Giấy chứng sinh **SIÁY CHÚNG S** Trạng thái lỗi: Tất cả - Trạng thái ký số: Tật cả  $\begin{tabular}{l} \hline \textbf{Tim} & \textbf{Köfem:} \end{tabular}$ Q, Tìm kiếm | © Thêm mới | X Xòa nhiều dòng .<br>Mo Thiu

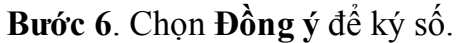

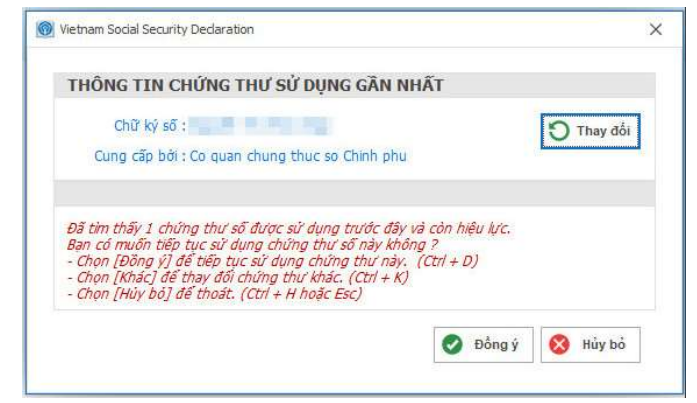

Bước 7. Nhập mật khẩu và chọn OK

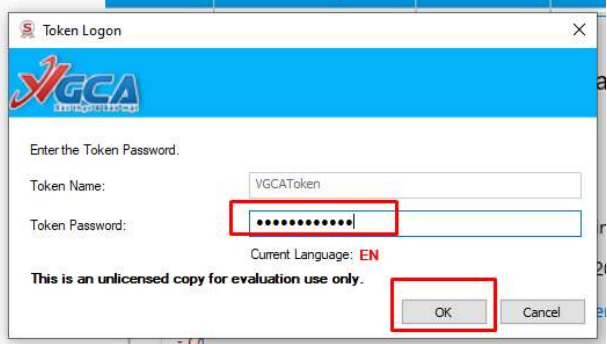

Save As  $\begin{array}{|c|c|c|c|}\n\hline\n\end{array}$  > This PC > Downloads > Organize -New folder  $B = \bullet$ **VISIO**  $\hat{\phantom{a}}$ Name Date modified Type ^  $\vee$  Today (1) OneDrive  $\frac{1}{2}$  Id-d280d72dd5c94ab59fda62b7915b60ca 26/02/2023 10:19 XM  $\n **This PC**\n$ 3D Objects  $\vee$  Last month (1) Desktop Telegram Desktop 10/01/2023 11:31 Filet Documents  $\vee$  A long time ago (97) Downloads Music - Shortcut 20/12/2022 09:11 Shor Music  $\triangleq$  GKSK 10/12/2022 13:00 XML  $\blacksquare$  Pictures **EHC** 10/12/2022 12:37 **XMI** D02-TS\_146696\_2022\_00106 16/09/2022 10:31 XML **W** Videos  $\boxed{\overset{\text{\tiny (a)}}{=}}$  hoadon0000385 12/08/2022 15:47 XML Local Disk (C:)  $\approx 031$ 09/08/2022 19:39 **XMI** Data (D:) Pictures - Shortcut 11/05/2022 21:20 Shor Scan\_TTCNTT (\ M01B-HSB\_04066\_2022\_002 22/03/2022 22:04 XML Network  $\vee$   $\leq$ m.  $\rightarrow$ File name: **Id** Save as type: XML Document  $\land$  Hide Folders Save Cancel

Bước 9. Chọn OK để hoàn tất ký số.

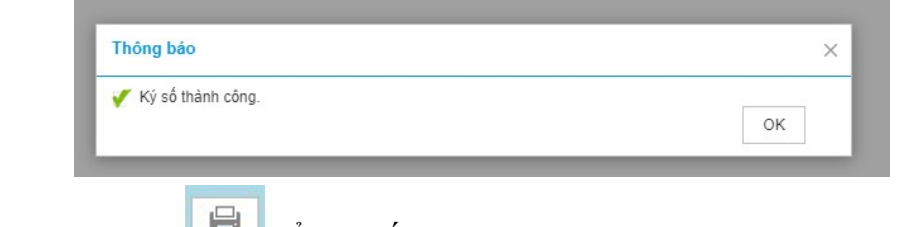

Bước 10. Chọn để in Giấy chứng sinh

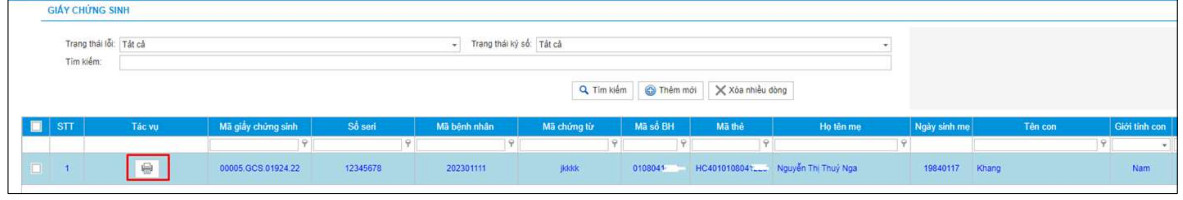

# 2. Giấy báo tử

Bước 1. Đăng nhập Cổng tiếp nhận dữ liệu Hệ thống thông tin giám định BHYT tại địa chỉ https://gdbhyt.baohiemxahoi.gov.vn bằng tài khoản được cấp.

Bước 2. Chọn chức năng Cấp chứng từ -> Giấy báo tử. Màn hình hiển thị như sau:

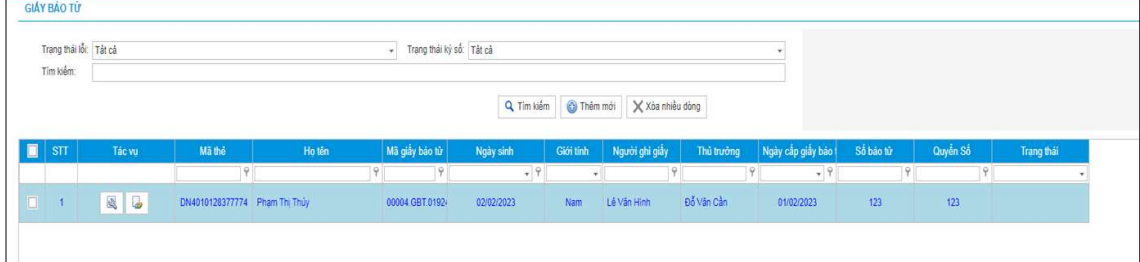

Bước 3. Chọn Thêm mới để tạo mới Giấy báo tử, màn hình hiển thị như sau:

7

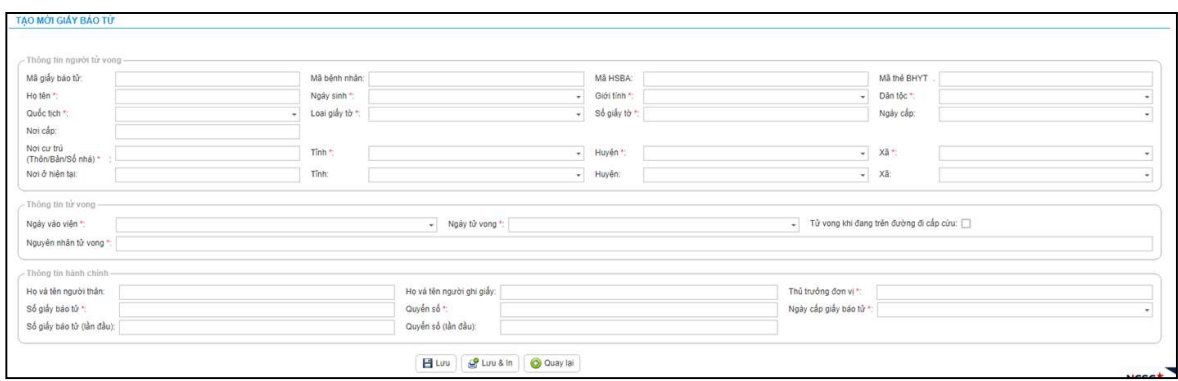

Trong đó, chi tiết các thông tin như mô tả tại mục 2.3 Mô tả cấu trúc dữ liệu.

Bước 4. Chọn Lưu để lưu lại thông tin đã nhập tại Bước 3 hoặc Lưu & in để lưu lại thông tin đã nhập tại Bước 3 và in Giấy báo tử.

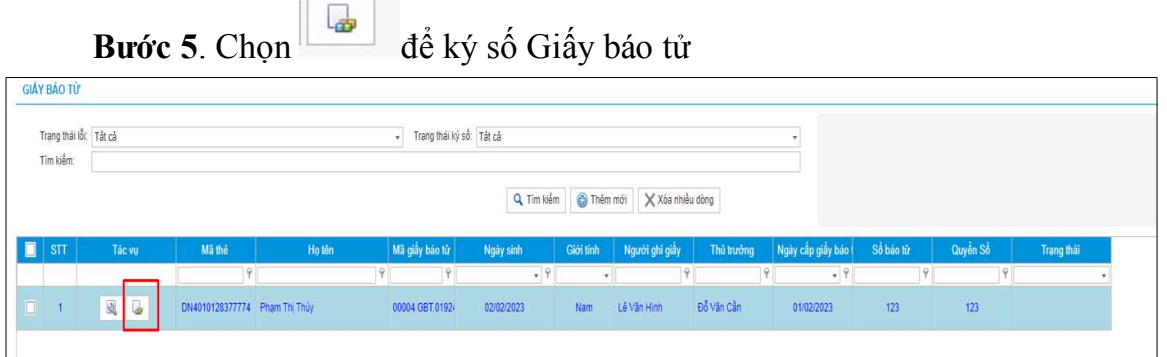

Bước 6. Chọn Đồng ý để ký số.

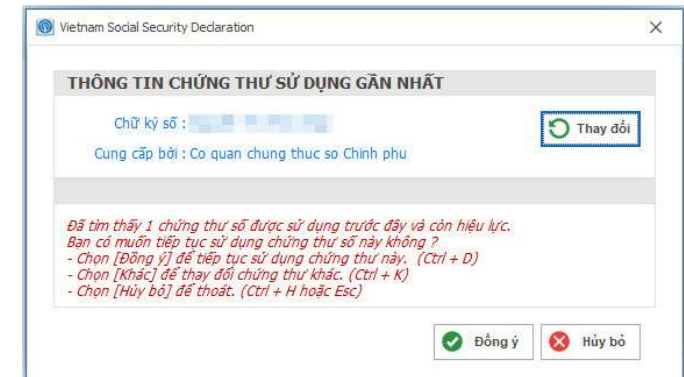

Bước 7. Nhập mật khẩu và chọn OK.

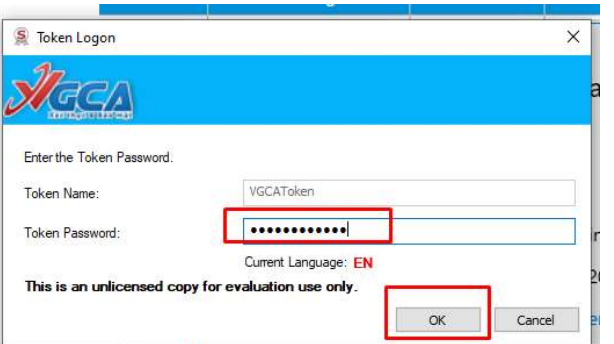

Bước 8. Chọn thư mục để lưu file XML Giấy báo tử đã được ký số.

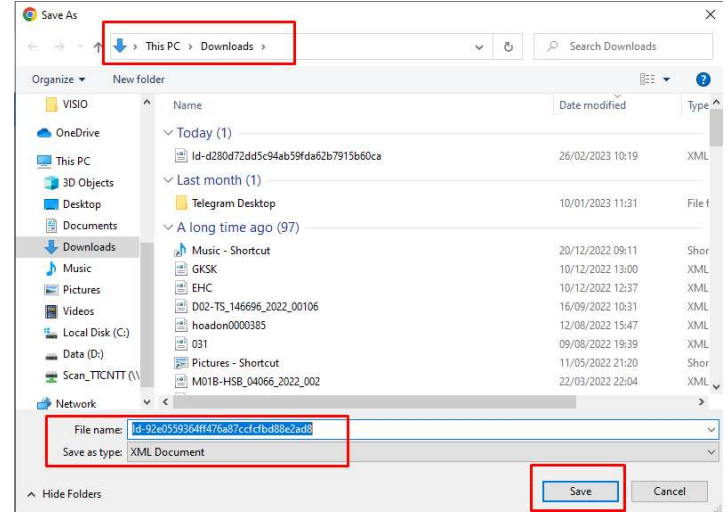

Bước 9. Chọn OK để hoàn tất ký số.

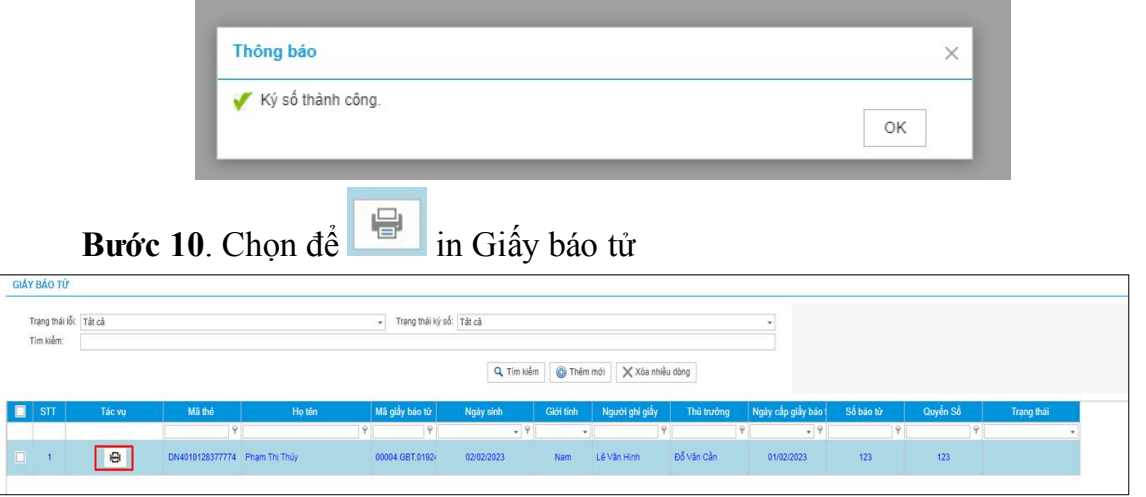

# 3. Giấy khám sức khỏe lái xe

Bước 1. Đăng nhập Cổng tiếp nhận dữ liệu Hệ thống thông tin giám định BHYT tại địa chỉ https://gdbhyt.baohiemxahoi.gov.vn bằng tài khoản được cấp.

Bước 2. Chọn chức năng Hồ sơ sức khỏe -> Giấy khám sức khỏe lái xe. Màn hình hiển thị như sau:

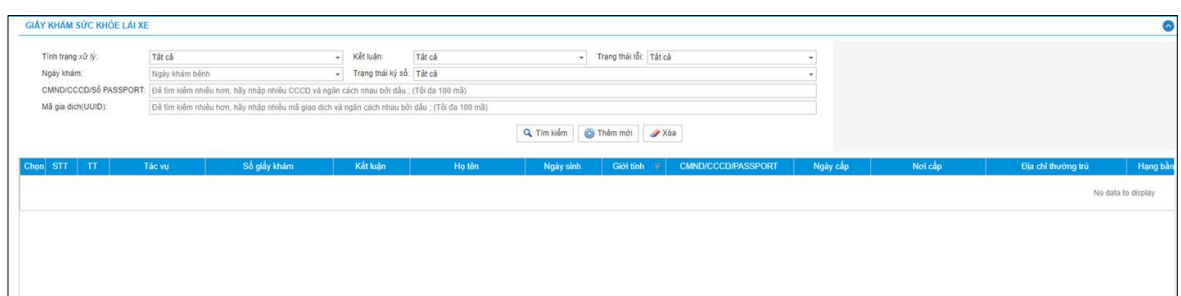

Bước 3. Chọn Thêm mới để tạo mới Giấy khám sức khỏe lái xe, màn hình hiển thị như sau:

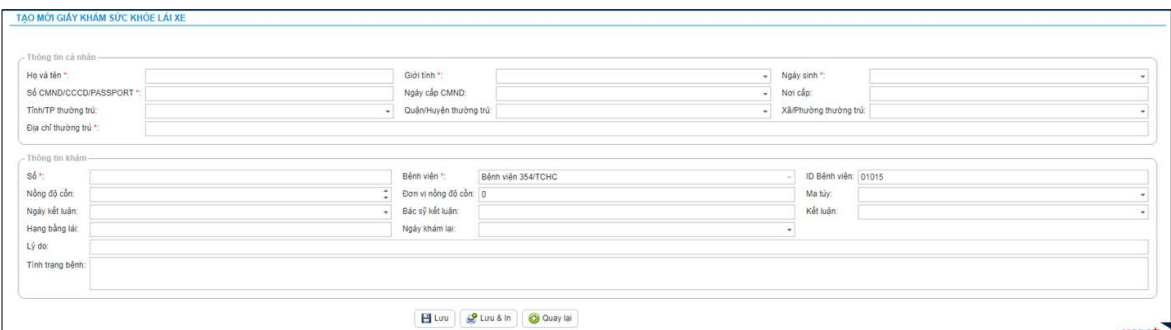

Trong đó, chi tiết các thông tin như mô tả tại Phục lục 02 ban hành kèm theo công văn số 3829/BHXH-CNTT ngày 15/12/2022 của BHXH Việt Nam.

Bước 4. Chọn Lưu để lưu lại thông tin đã nhập tại Bước 3 hoặc Lưu & in để lưu lại thông tin đã nhập tại Bước 3 và in Giấy khám sức khỏe lái xe.

Bước 5. Chọn đề ký số Giấy khám sức khỏe lái xe.

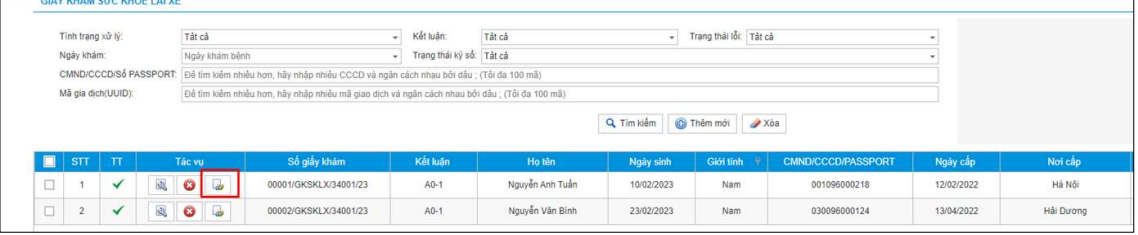

#### Bước 6. Chọn Đồng ý để ký số.

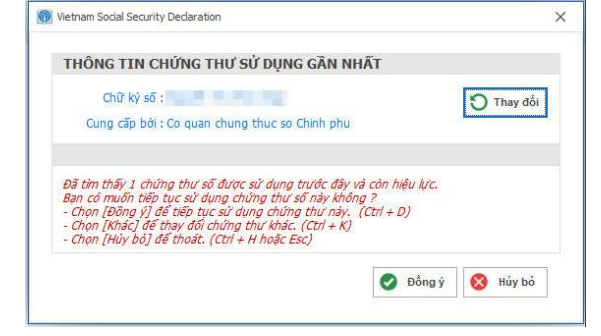

Bước 7. Nhập mật khẩu và chọn OK.

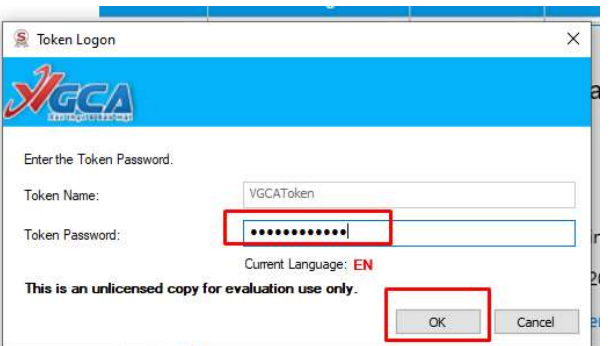

Bước 8. Chọn thư mục để lưu file XML Giấy báo tử đã được ký số.

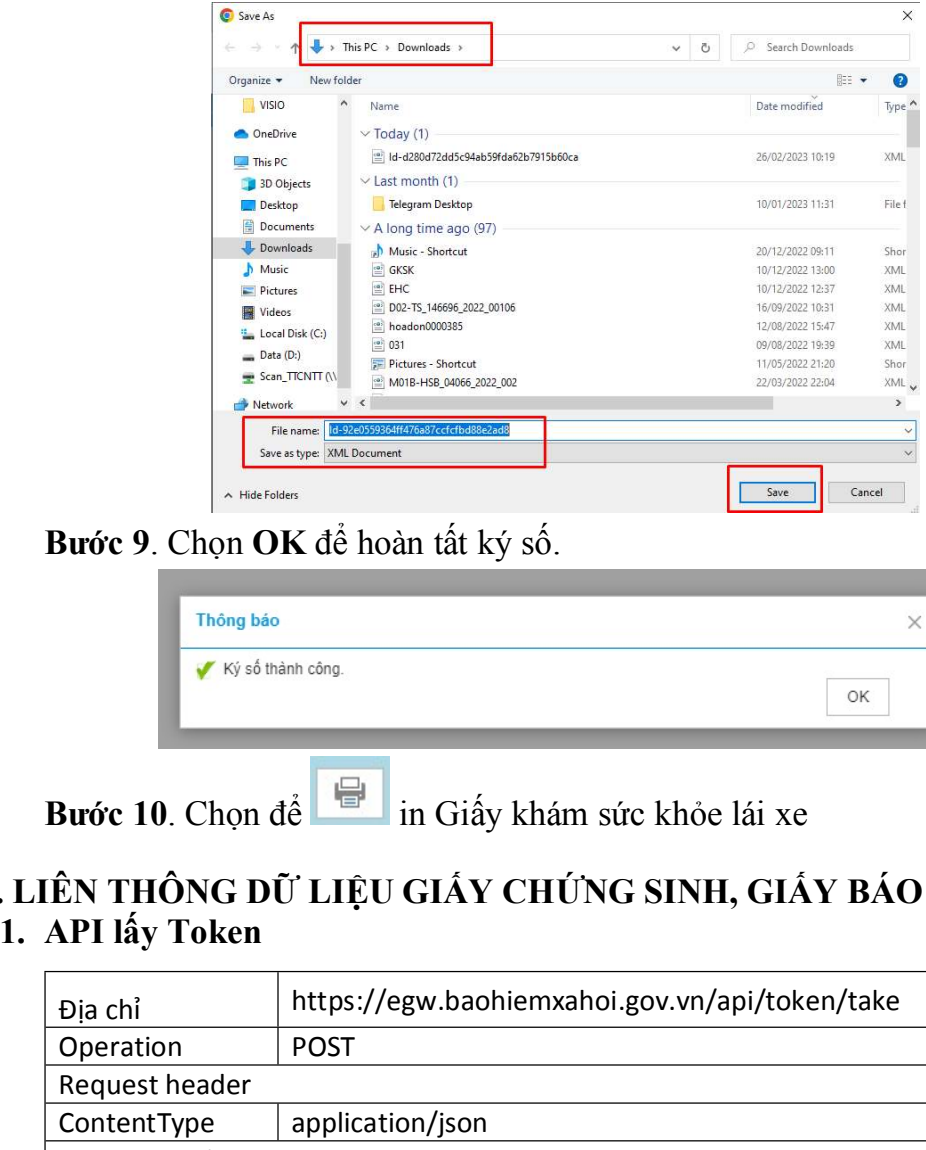

Bước 9. Chọn OK để hoàn tất ký số.

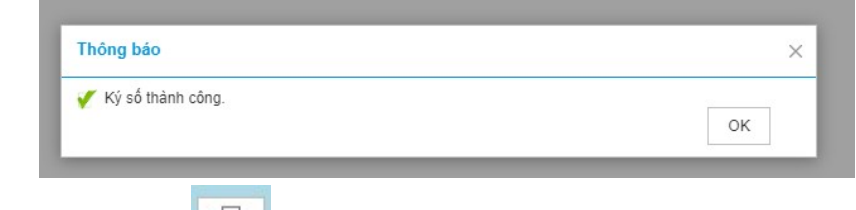

Bước 10. Chọn để in Giấy khám sức khỏe lái xe

# III. LIÊN THÔNG DỮ LIỆU GIẤY CHỨNG SINH, GIẤY BÁO TỬ

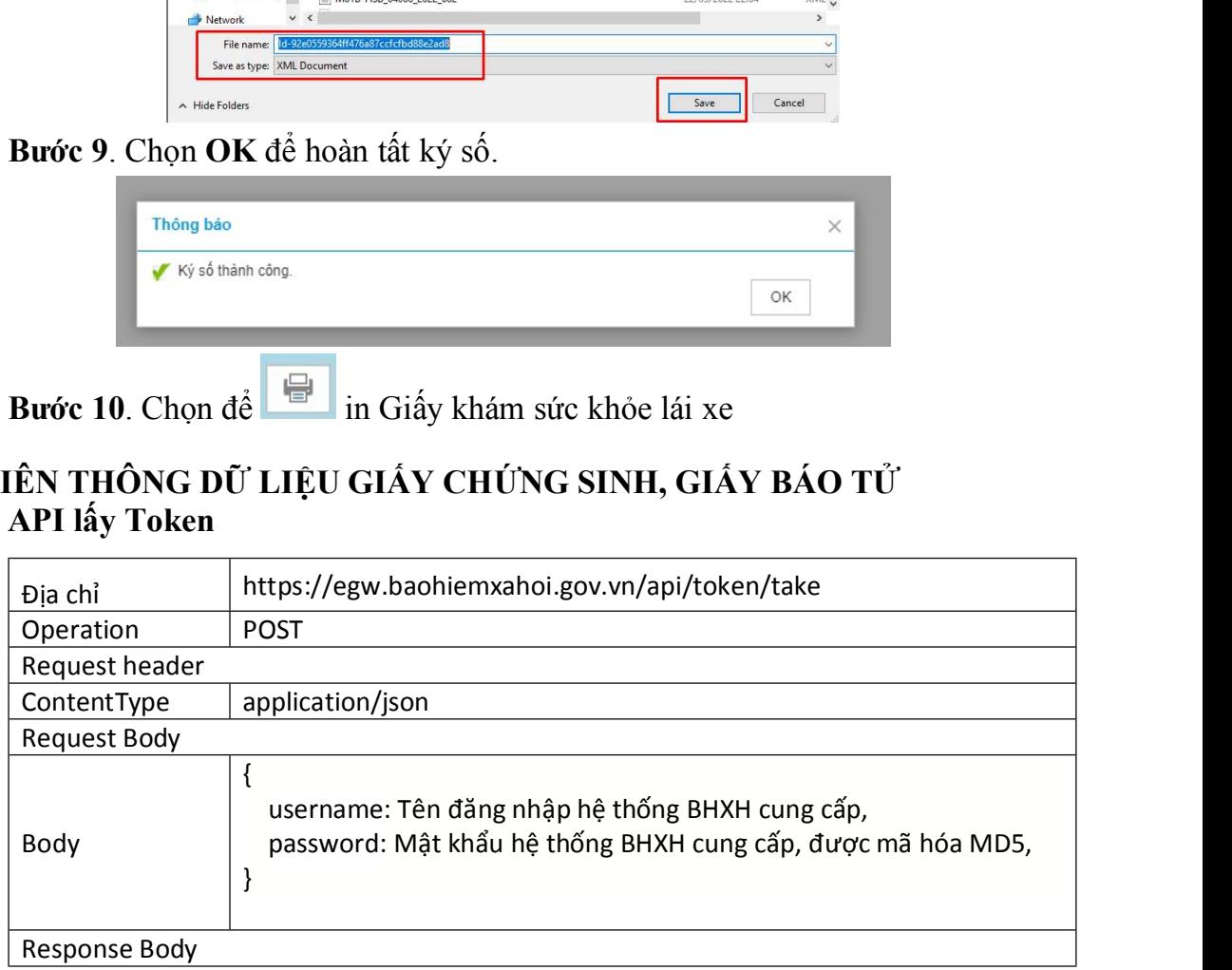

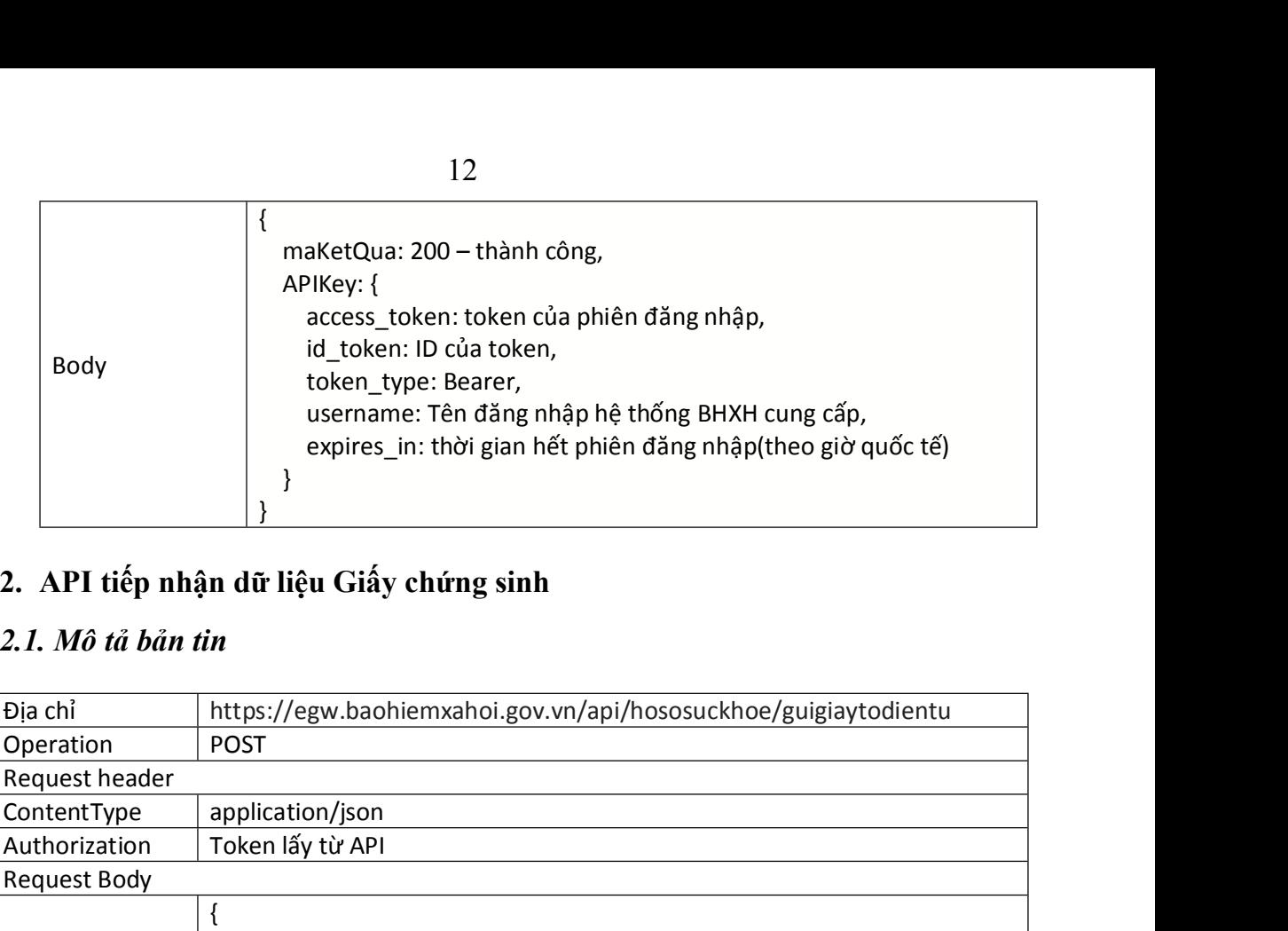

# 2.1. Mô tả bản tin

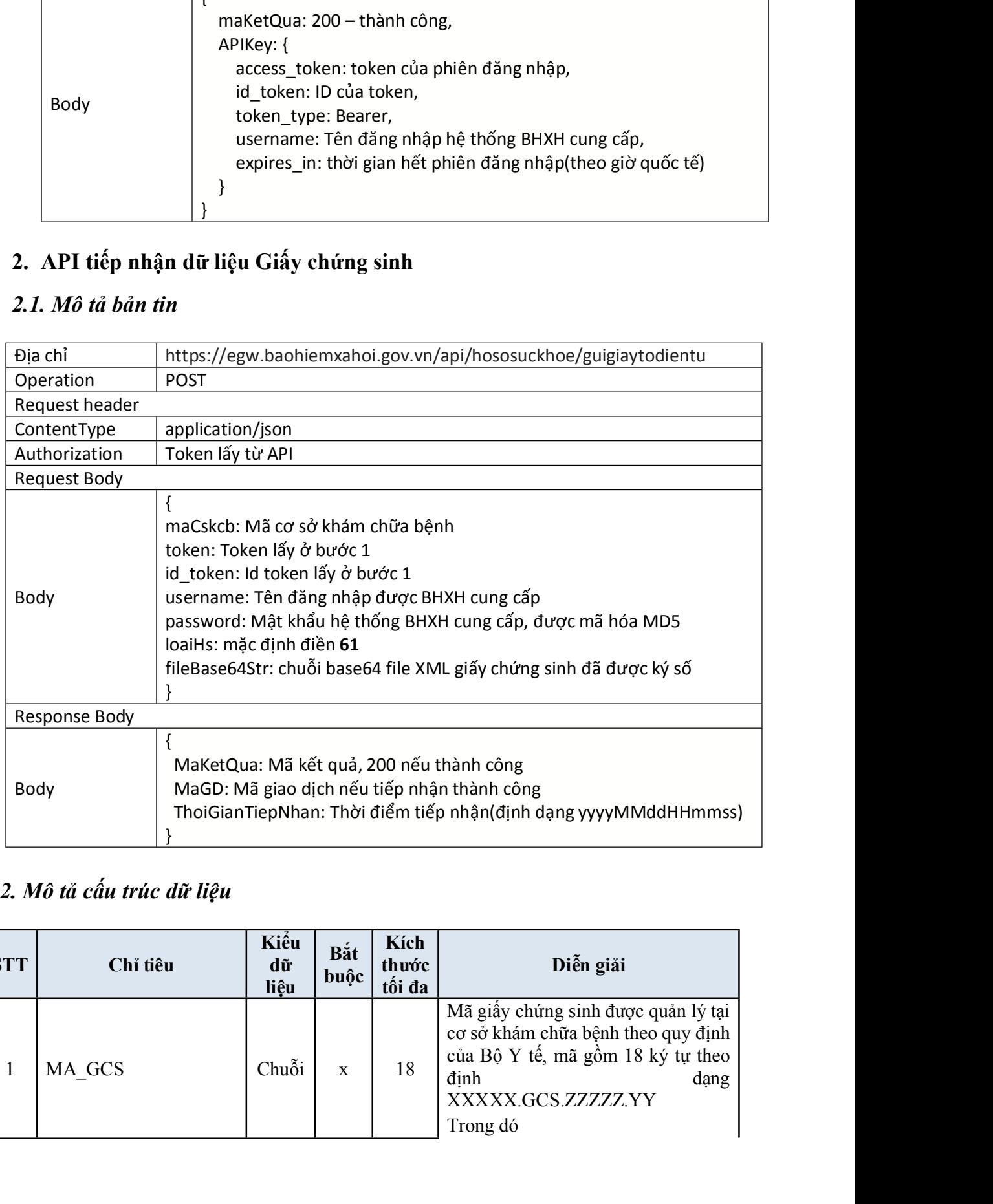

# 2.2. Mô tả cấu trúc dữ liệu

![](_page_11_Picture_352.jpeg)

![](_page_12_Picture_560.jpeg)

![](_page_13_Picture_538.jpeg)

![](_page_14_Picture_565.jpeg)

![](_page_15_Picture_543.jpeg)

![](_page_16_Picture_477.jpeg)

# 2.3. Mô tả cấu trúc file XML

<HSDLGCS>

<GIAYCHUNGSINH Id="Id-b5dafee8ea9f451d89430ba276cb4153"> <MA\_GCS> </MA\_GCS> <MA\_BN> </MA\_BN> <MA\_CT></MA\_CT> <SO\_SERI></SO\_SERI> <MA\_BHXH\_NND></MA\_BHXH\_NND> <MA\_THE\_NND> </MA\_THE\_NND> <HOTEN\_NND> </HOTEN\_NND> <NGAYSINH\_NND></NGAYSINH\_NND> <MA\_DANTOC\_NND></MA\_DANTOC\_NND> <MA\_QUOCTICH\_NND> </MA\_QUOCTICH\_NND> <LOAI\_GIAYTO\_NND></LOAI\_GIAYTO\_NND> <SO\_CCCD\_NND></SO\_CCCD\_NND>

<NGAYCAP\_CCCD\_NND></NGAYCAP\_CCCD\_NND> <NOICAP\_CCCD\_NND></NOICAP\_CCCD\_NND> <NOI\_CU\_TRU\_NND></NOI\_CU\_TRU\_NND> <MATINH\_CU\_TRU></MATINH\_CU\_TRU> <MAHUYEN\_CU\_TRU></MAHUYEN\_CU\_TRU> <MAXA\_CU\_TRU></MAXA\_CU\_TRU> <HO\_TEN\_CHA> </HO\_TEN\_CHA> <MA\_THE\_TAM> </MA\_THE\_TAM> <TEN\_CON> </TEN\_CON> <GIOI\_TINH\_CON></GIOI\_TINH\_CON> <SO\_CON></SO\_CON> <LAN\_SINH></LAN\_SINH> <SO\_CON\_SONG></SO\_CON\_SONG> <CAN\_NANG\_CON></CAN\_NANG\_CON> <NGAY\_SINH\_CON></NGAY\_SINH\_CON> <NOI\_SINH\_CON></NOI\_SINH\_CON> <TINH\_TRANG\_CON> </TINH\_TRANG\_CON> <SINHCON\_PHAUTHUAT></SINHCON\_PHAUTHUAT> <SINHCON\_DUOI32TUAN></SINHCON\_DUOI32TUAN> <GHI\_CHU> </GHI\_CHU> <NGUOI\_DO\_DE> </NGUOI\_DO\_DE> <NGUOI\_GHI\_PHIEU> </NGUOI\_GHI\_PHIEU> <MA\_TTDV></MA\_TTDV> <THU\_TRUONG\_DVI></THU\_TRUONG\_DVI> <NGAY\_CT></NGAY\_CT> <s0></s0> <QUYEN\_SO></QUYEN\_SO> </GIAYCHUNGSINH> <CHUKYDONVI> </CHUKYDONVI> </HSDLGCS> ANOL SINH\_CON></NOL SINH\_CON><br>
<NOL SINH\_CON> </NOL SINH\_CON><br>
<TINH\_TRANG\_CON> </TINH\_TRANG\_CON><br>
<SINHCON\_PHAUTHUAT></SINHCON\_PHAUTHUAT><br>
<SINHCON\_PHAUTHUAT></SINHCON\_DUOI32TUAN><br>
<SINHCON\_DUOI32TUAN></SINHCON\_DUOI32TUA

#### 3.1. Mô tả bản tin

![](_page_17_Picture_220.jpeg)

![](_page_18_Picture_78.jpeg)

![](_page_18_Picture_79.jpeg)

3.2. Mô tả cấu trúc dữ liệu

![](_page_19_Picture_500.jpeg)

![](_page_20_Picture_452.jpeg)

![](_page_21_Picture_480.jpeg)

![](_page_22_Picture_402.jpeg)

## 3.3. Mô tả cấu trúc file XML

<HSDLGBT>

<GIAYBAOTU Id="Id-b5dafee8ea9f451d89430ba276cb4153">

<MA\_GBT></MA\_GBT> <MA\_BN> </MA\_BN> <MA\_HSBA> </MA\_HSBA> <HO\_TEN> </HO\_TEN> <NGAY\_SINH></NGAY\_SINH> <GIOI\_TINH></GIOI\_TINH> <MA\_THE> </MA\_THE> <MA\_DANTOC></MA\_DANTOC> <MA\_QUOCTICH> </MA\_QUOCTICH>

<DCHI\_THUONGTRU> </DCHI\_THUONGTRU> <MATINH\_THUONGTRU></MATINH\_THUONGTRU> <MAHUYEN\_THUONGTRU></MAHUYEN\_THUONGTRU> <MAXA\_THUONGTRU></MAXA\_THUONGTRU> <DCHI\_HIENTAI></DCHI\_HIENTAI> <MATINH\_HIENTAI></MATINH\_HIENTAI> <MAHUYEN\_HIENTAI></MAHUYEN\_HIENTAI> <MAXA\_HIENTAI></MAXA\_HIENTAI> <LOAI\_GIAYTO></LOAI\_GIAYTO> <SO\_GIAYTO></SO\_GIAYTO> <NGAY\_CAP></NGAY\_CAP> <NOI\_CAP></NOI\_CAP> <NGAYGIO\_VV></NGAYGIO\_VV> <NGAY\_TV></NGAY\_TV> <TINH\_TRANG\_TV></TINH\_TRANG\_TV> <NGUYENNHAN\_TV></NGUYENNHAN\_TV> <NGUOI\_GHIGIAY> </NGUOI\_GHIGIAY> <NGUOI\_THANTHICH> </NGUOI\_THANTHICH> <TTRUONG\_DVI> </TTRUONG\_DVI> <SO\_BAOTU></SO\_BAOTU> <QUYEN\_SO></QUYEN\_SO> <NGAY\_CAPGIAYBT></NGAY\_CAPGIAYBT> <SO\_BAOTU\_BD></SO\_BAOTU\_BD> <QUYEN\_SO\_BD></QUYEN\_SO\_BD> <MACSKCB></MACSKCB> <DIACHI\_CSKCB></DIACHI\_CSKCB> </GIAYBAOTU> <CHUKYDONVI> </CHUKYDONVI> </HSDLGBT>